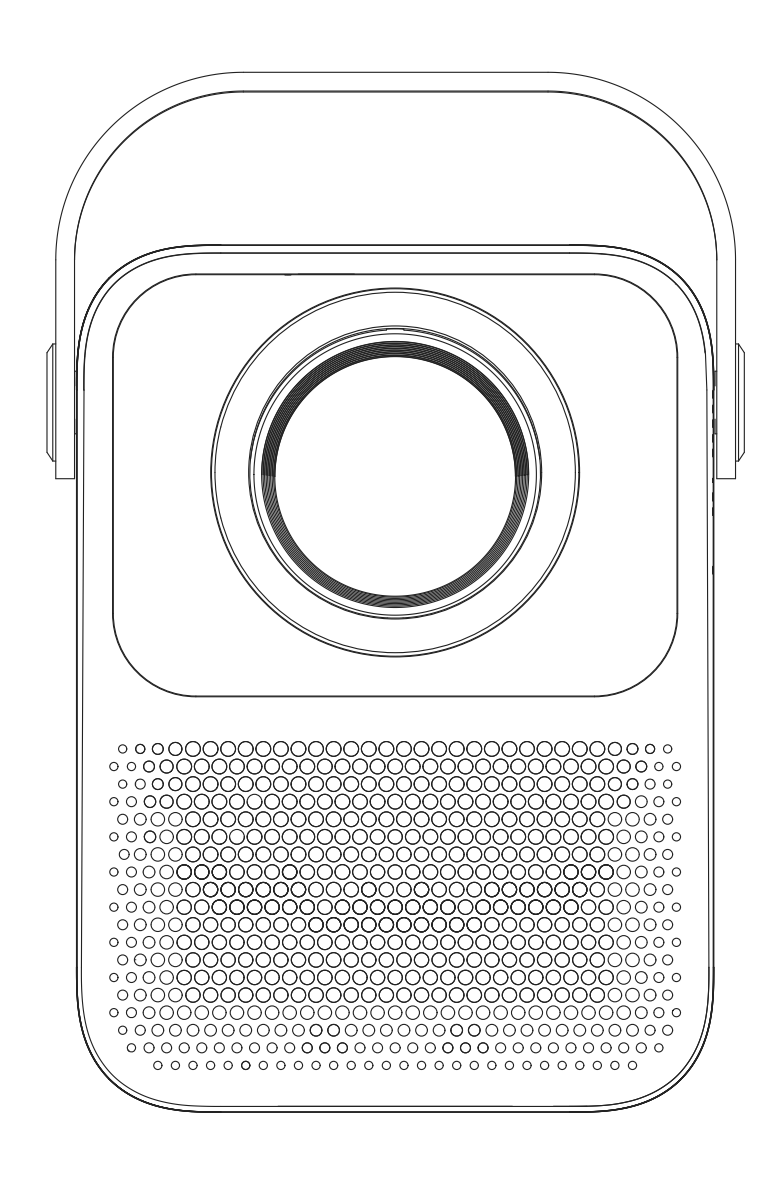

# 便携式投影仪

V1新手指南图文教程

使用本产品前,请仔细阅读本产品说明书

感谢您购买本公司产品,为了您的安全和利益,在使用产品前请您仔细阅读本产品说明 书。如果您未按照产品说明书或注意事项操作,而导致任何人身伤害、财产或其他损 失,本公司将不承担任何责任。

# 一、V1相关配件

配件清单:主机、遥控器、适配器、AC线

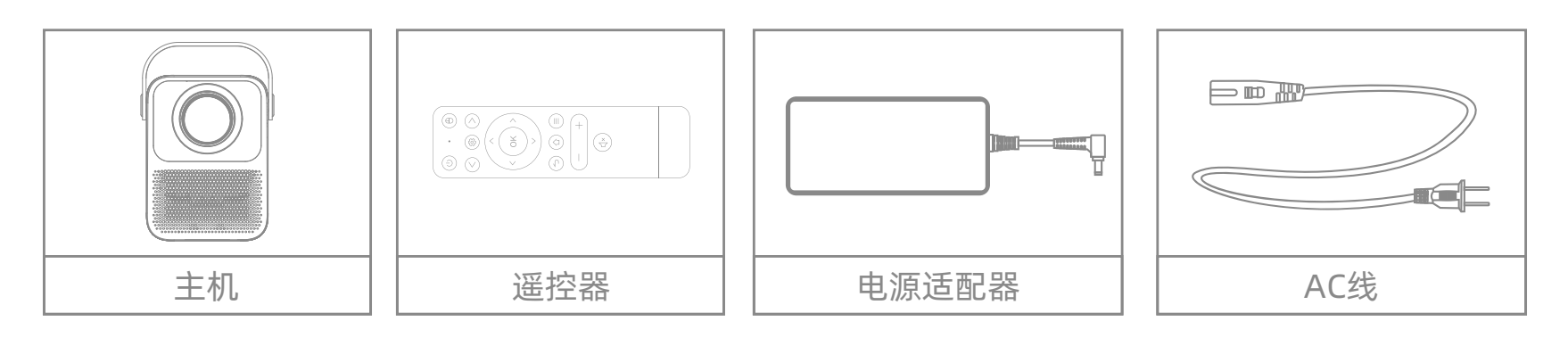

注: 部分配件会因机型系统配置而存在差异!

#### 产品介绍

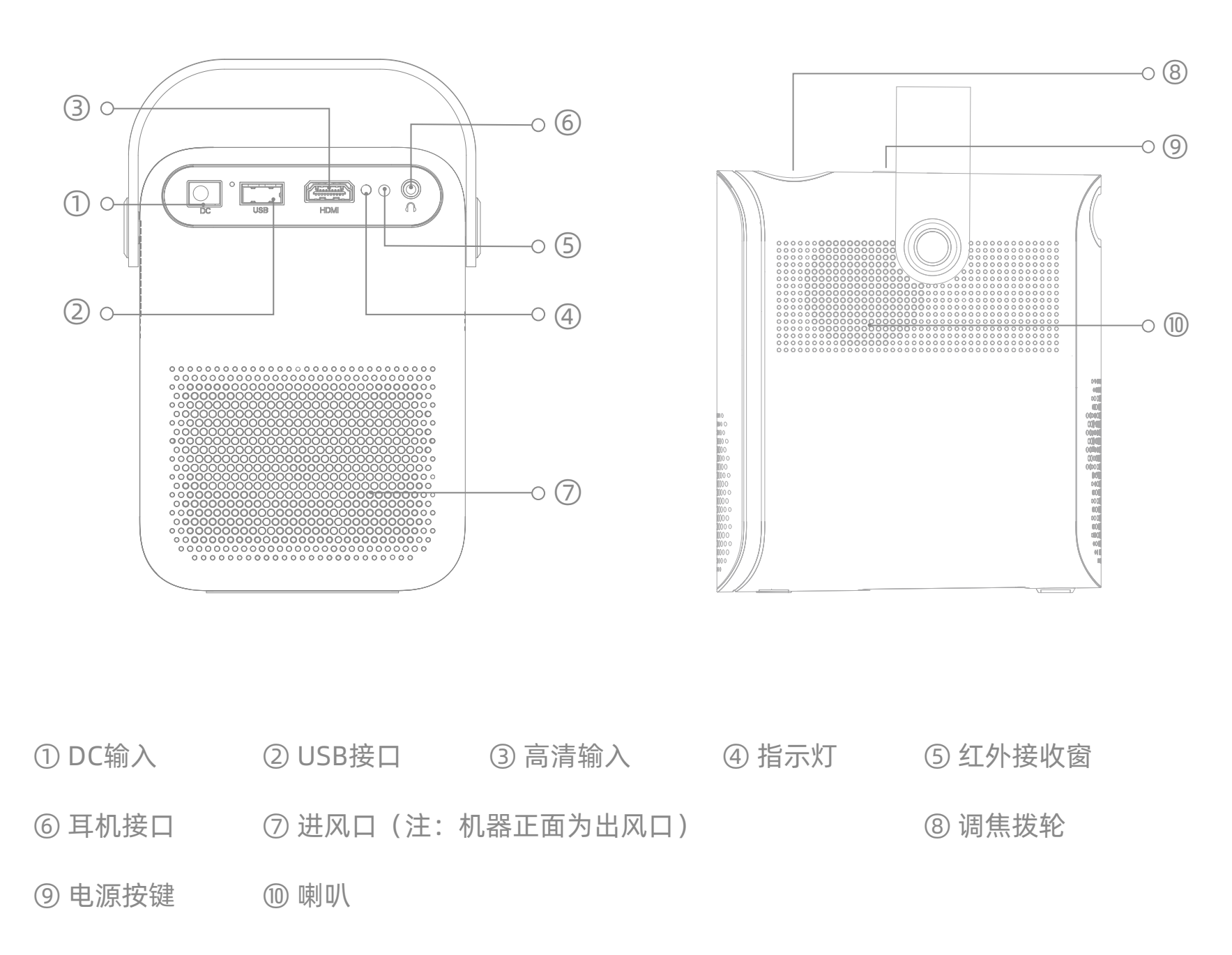

\*V1电源线由AC线+电源适配器组合而成

\*⑦处为机器的进风口,使用过程中请注意通风,不要阻塞或遮挡。

## 二、遥控器使用操作

1.红外遥控:

红外遥控无需配对,安装电池后可直接使用

#### 2.蓝牙语音交互操作(仅供V1语音版使用):

① 开机后,同时按下遥控器的方向键"←"和"→",长按直到指示灯闪烁,即进入对码状态

② 在投影机设置里打开蓝牙搜索界面, 选择"语音助手"即完成配对。

语音示例:我要看电视、打开设置、我要看CCTV1、深圳天气

\*注:若语音识别出现异常,需在蓝牙中取消连接语音助手,重新配对连接

 若遥控器已连接上主机,按配对组合键进入配对,机器会自动断开蓝牙链接,继续按着组合键不放则会重 新连上主机

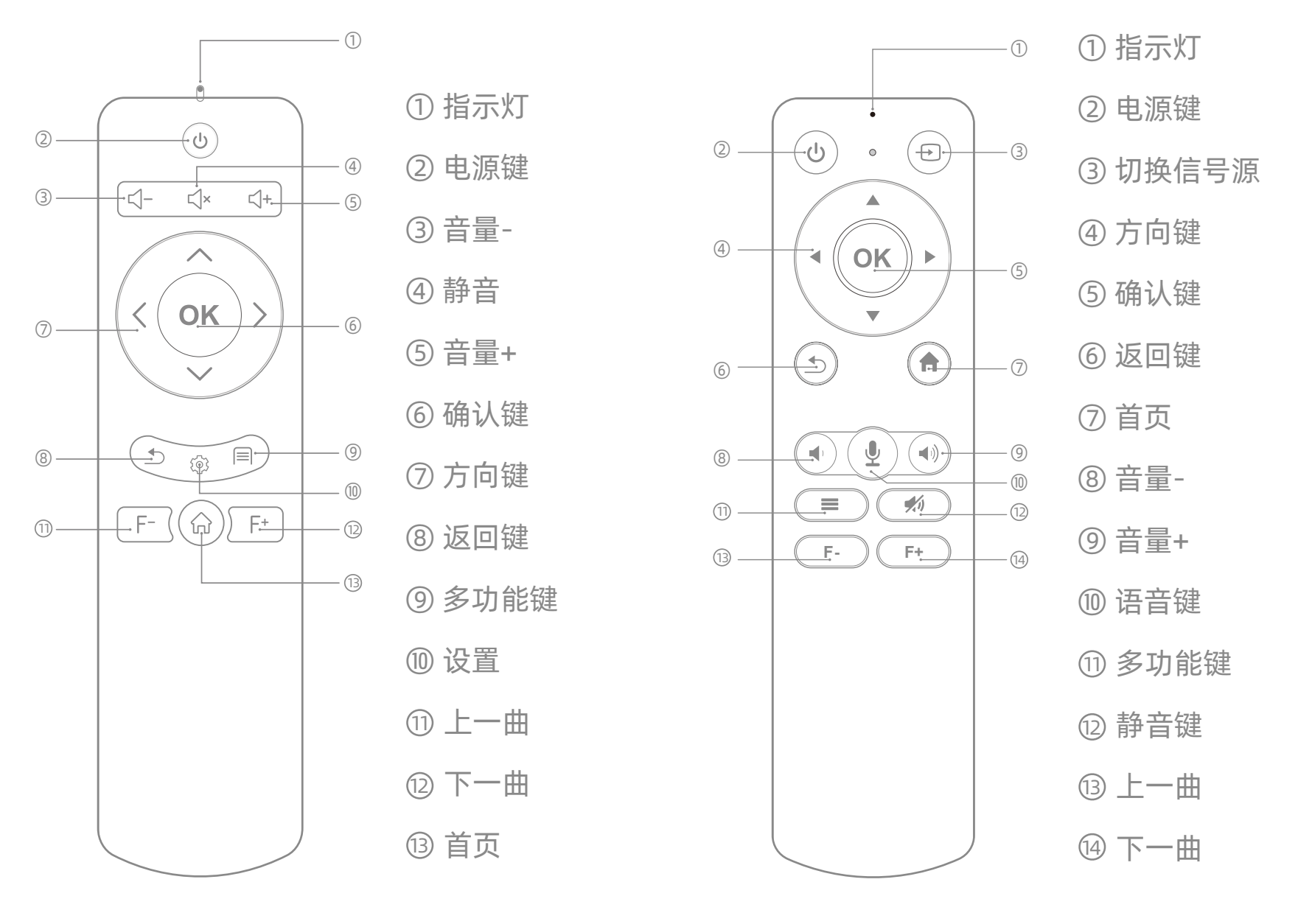

红 外 遥 控 器 いっぱん こうしん こうしん こうしん あいのう 蓝牙语音遥控器

### 指示灯状态

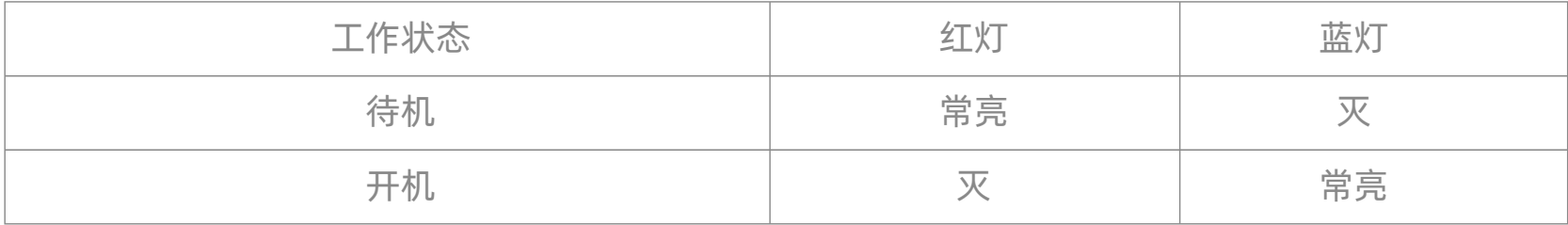

# 三、开/关机操作

开机

方法1. 链接电源线后,按投影仪上方的电源键,即可开机 方法2. 把遥控器指向投影仪,按下遥控器的电源键,即可开机

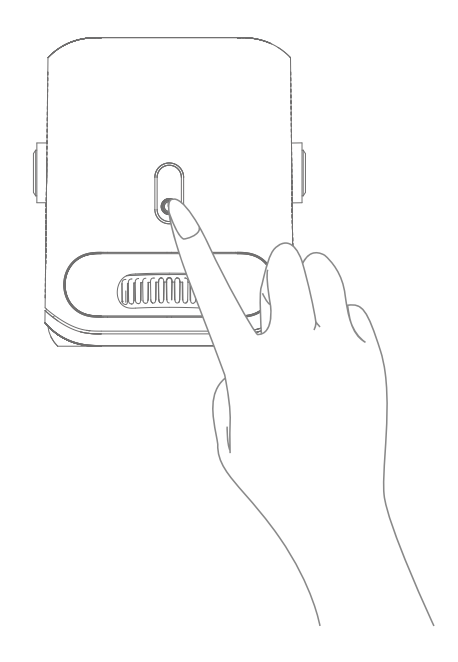

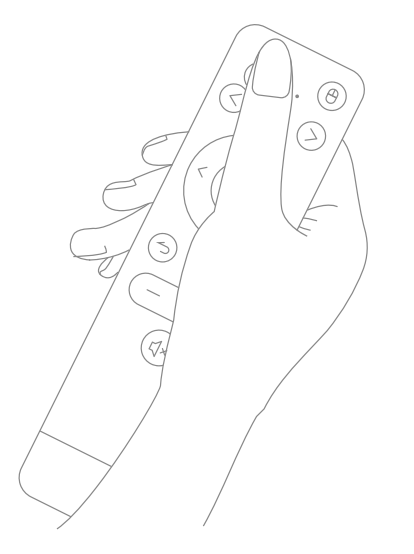

关机

短按一次本机的电源按键或者遥控器上的电源按键,出现关机的 提示框之后,再次短按关机键或遥控器上电源键即可。

## 四、对焦操作

对焦方法:

V1为手动对焦投影,需要转动机器顶部的调焦轮进行调焦。在调焦中,一边转动调焦轮,一边 看画面的变化,如果画面变模糊,则往另一边转动进行调节。可反复调节操作。

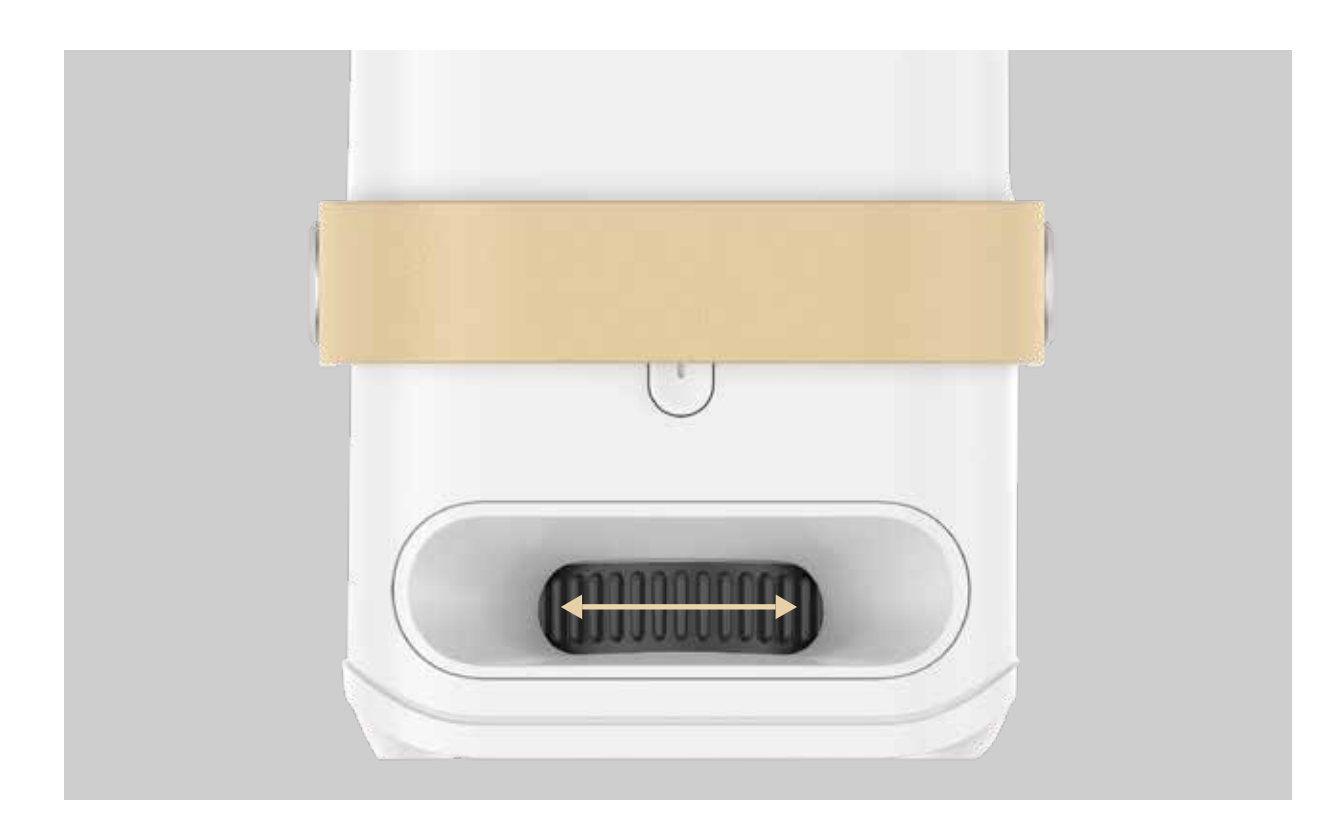

## 五、WIFI与蓝牙

如何连接WIFI:

以此进入【设置】-【网络设置】-找到对应的wifi账号,输入密码即可完成连接

以此进入【设置】-【蓝牙设置】-找到对应设备名称,输入对码即可完成连接

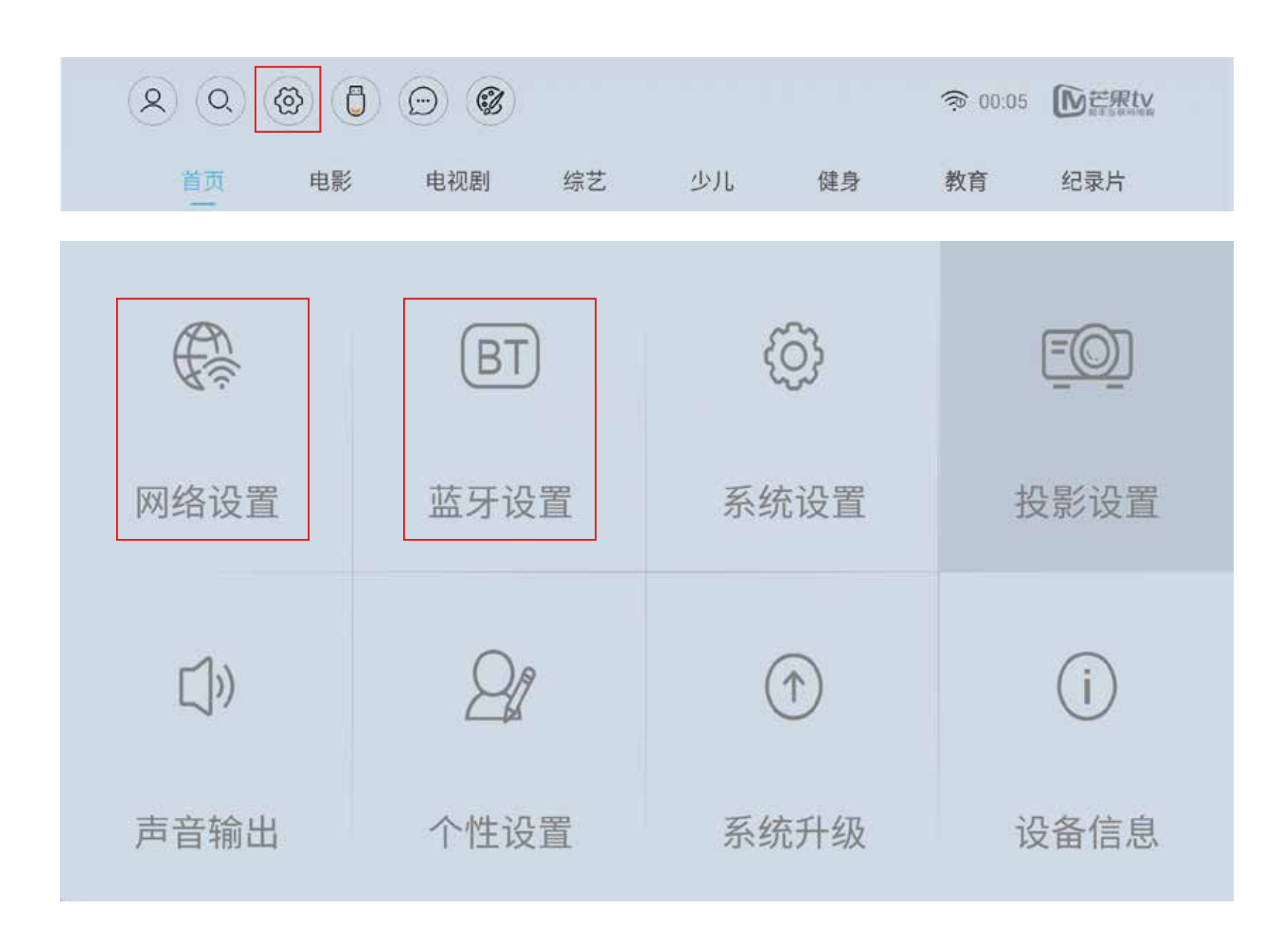

如何连接蓝牙:

1.梯形校正:调焦投影画面的角度(可适用于侧投调整,或其他角度画面) 垂直梯形调整:自动/手动/关闭(选择关闭后,即会出现下面的内容) 精确调整:可调节八个点的角度位置(调整更加精细)

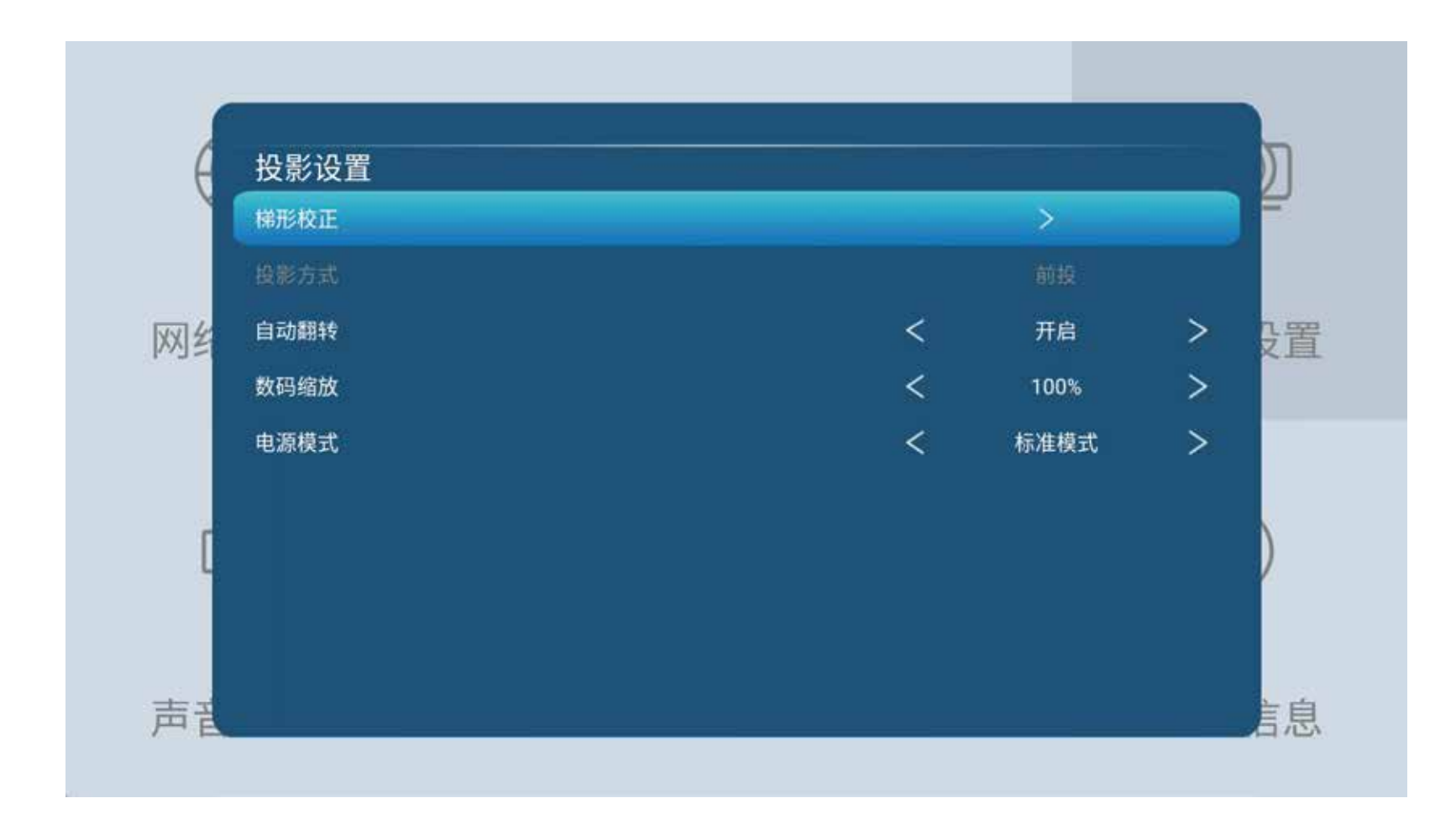

2.投影方式:前投/前投吊装/背投/背投吊装(画面会根据选择的方式进行变化)

3.自动翻转:自动/关闭

4.数码缩放:遥控器左右键调节

5.电源模式:标准模式/节能模式/用户模式

## 六、投影方式/缩放

依次进入【设置】-【投影设置】- 选择相应的方式

\*校正技巧:投影画面默认都是最大值,则在梯形校正时进行缩放式校正,屏幕中间的圆为正圆时比例最佳;

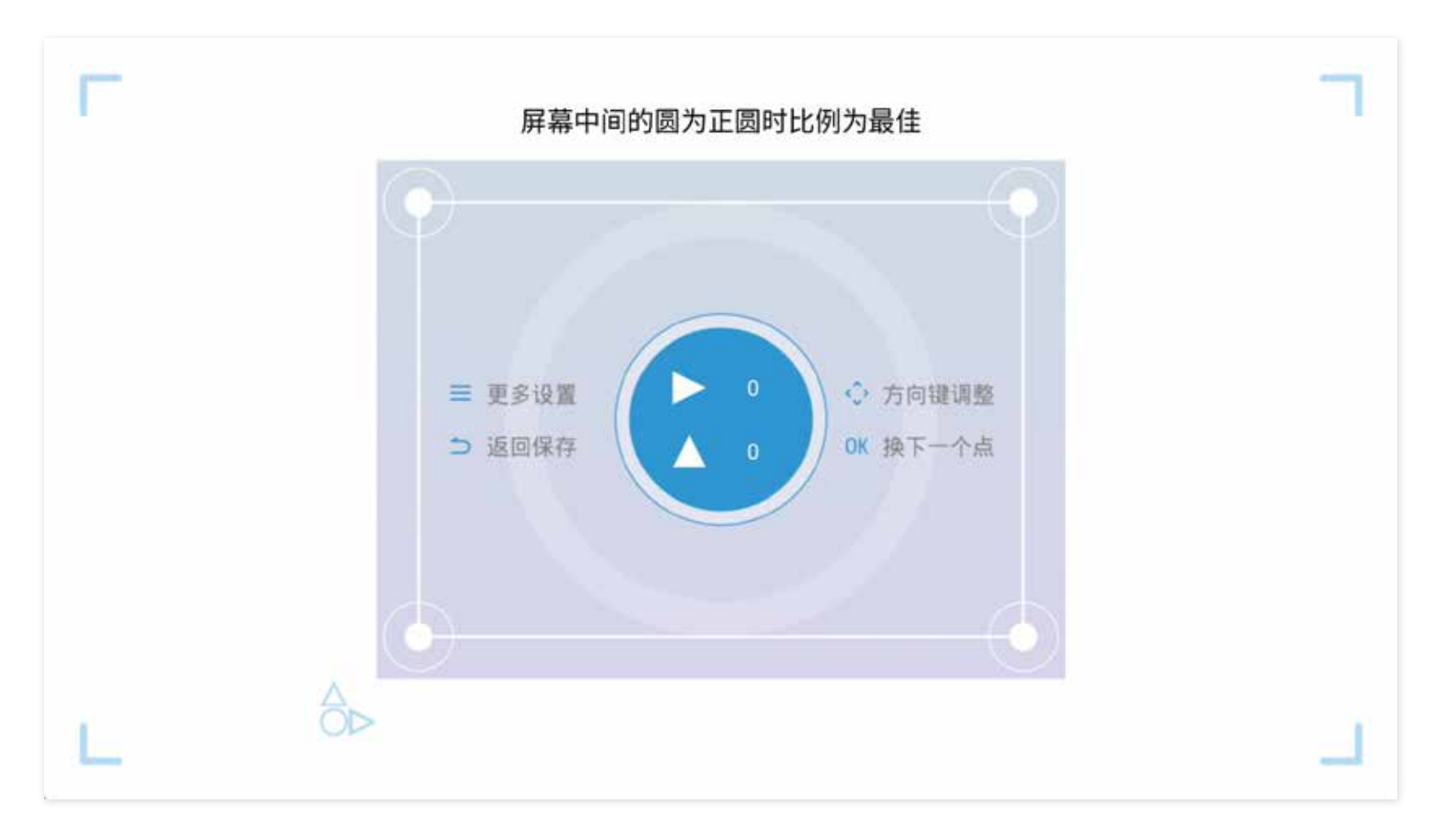

# 七、投屏操作

\*投屏需要投屏设备与投影仪必须链接同一网络 \*常用有【小窝投屏】和【乐播投屏】,两款投屏软件 使用前可以先看下投影仪首页【全部应用】,查看投影内对应的是哪款投影软件,然后再在手机上 进行投屏软件的安装。

- 1.在手机应用市场-搜索【乐播投屏】APP进行下载、安装。
- 2.在投影仪内依次进入【应用】- 【乐播投屏】
- 3.在手机端乐播【点击连接】,连接成功后,点击【屏幕镜像】,即可开始同屏投屏

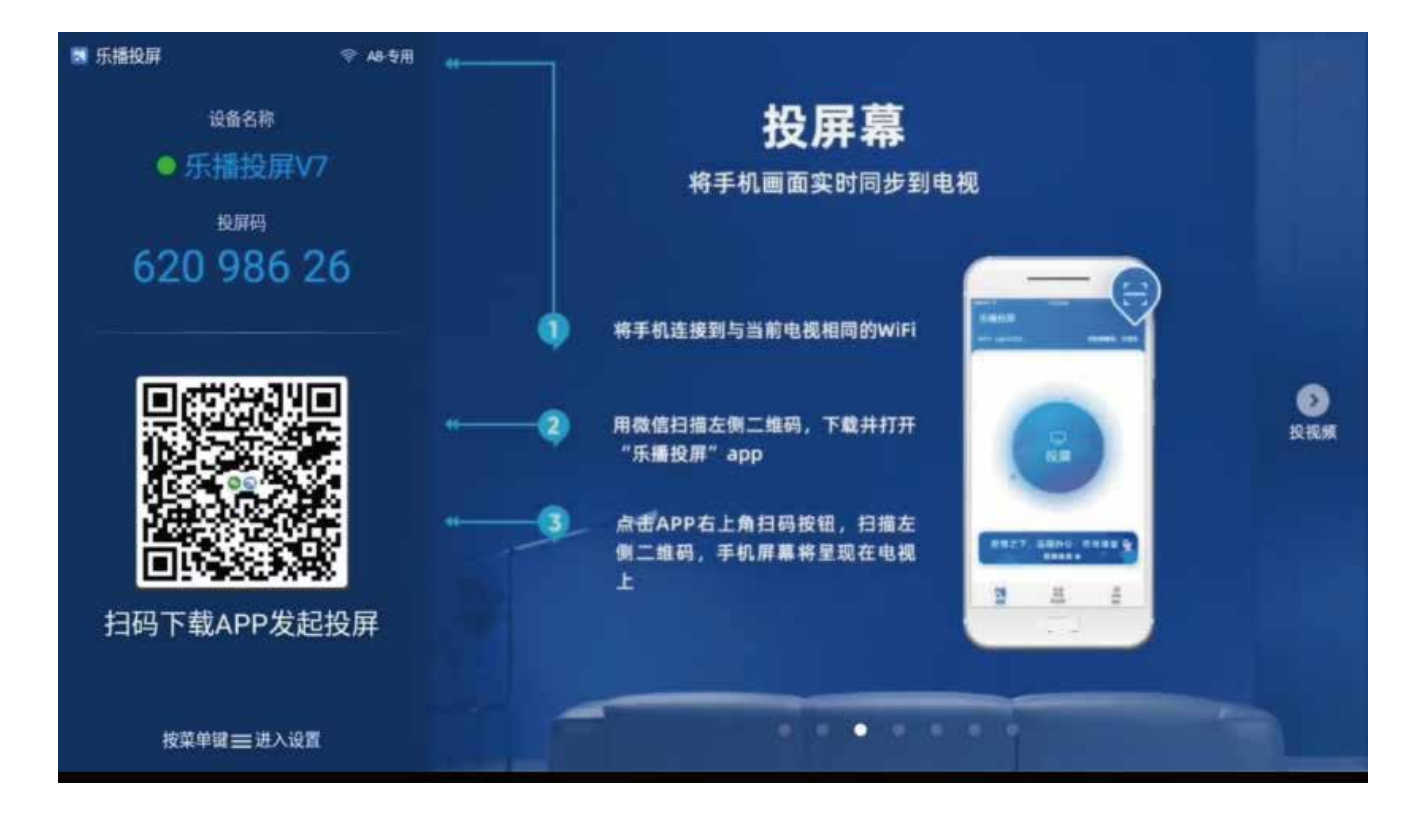

## 安卓手机投屏

3、打开手机小窝投屏app,找到页面顶部的【设备列表】,连接到投影上的投屏编码 连接成功后,选择页面右下角的【无线传屏】,即可实现投屏功能。

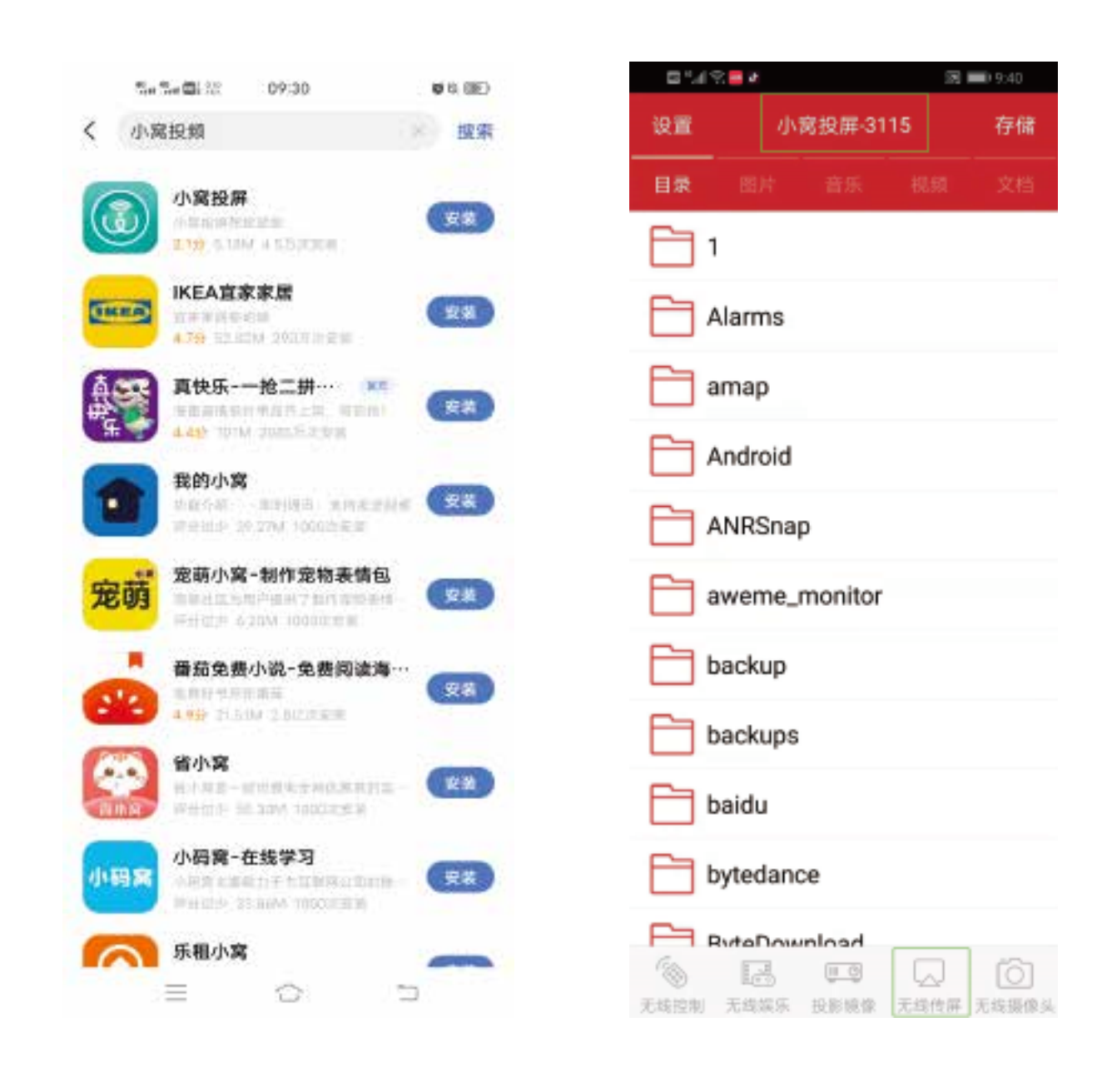

- 1、在手机应用商城搜索【小窝投屏】进行下载、安装
- 2、在投影仪依次找到首页-【应用】-【小窝投屏】,打开

用HDMI高清线将电脑与投影仪连接,将投影仪的HDMI功能打开(V1投影的HDMI功能命 名为"信号源",其他机型根据实际打开即可)

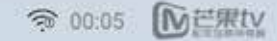

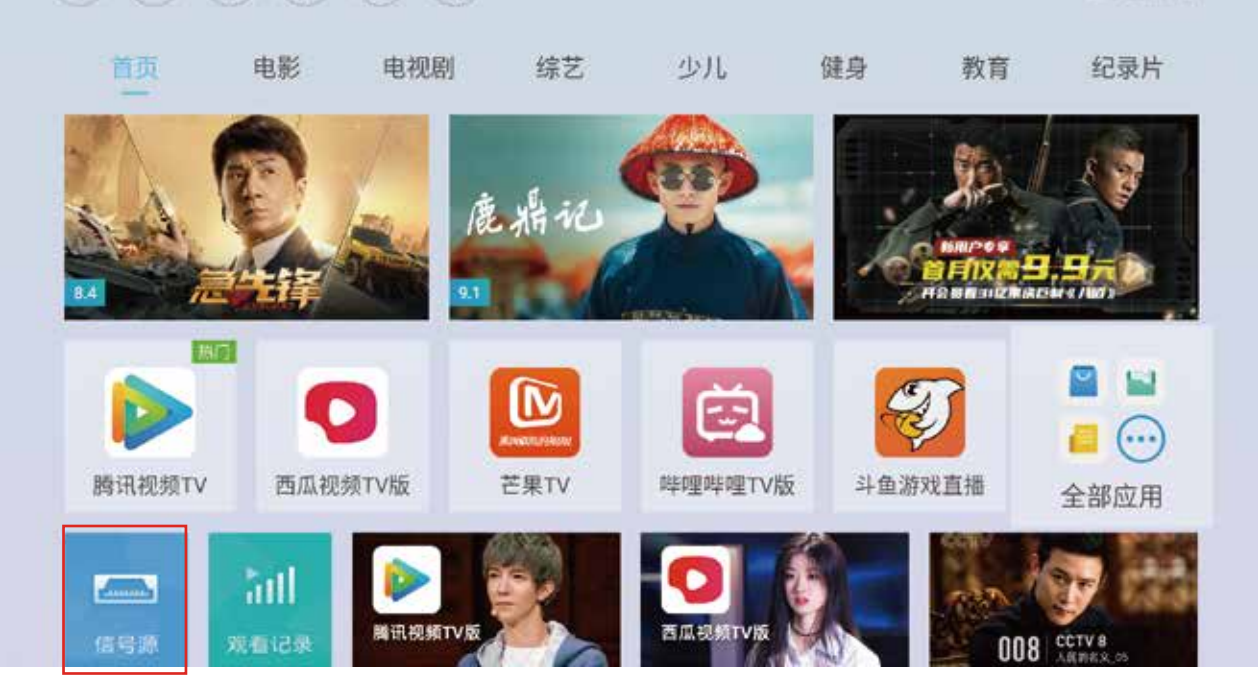

【乐播投屏】操作方法

手机跟投影仪连接同一个WIFI,打开手机端的视频APP,在播放视频窗口,点击"TV投屏" 按钮,进入投屏界面选择设备投屏【TV】即可。 \*投屏前需同时打开投影的乐播投屏哦,以免出现搜索不到的情况

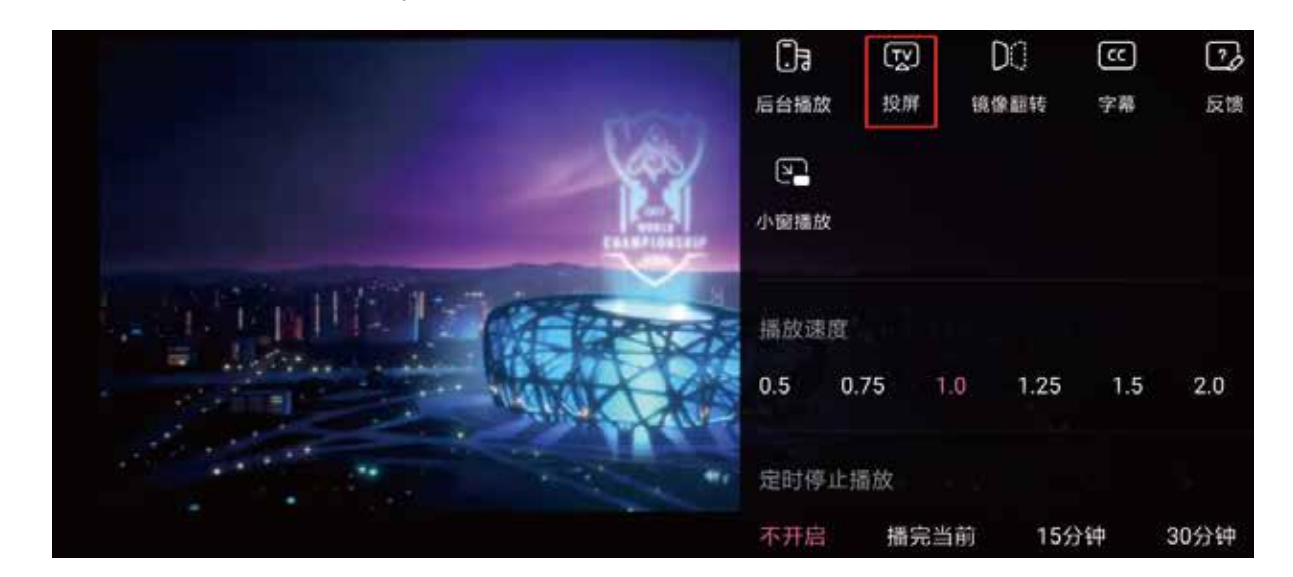

#### 【小窝投屏】的操作方法

#### 苹果手机投屏:

手机跟投影仪连接同一个WIFI,手机屏幕上滑,点击【屏幕镜像】,选择投影设备投屏即可。

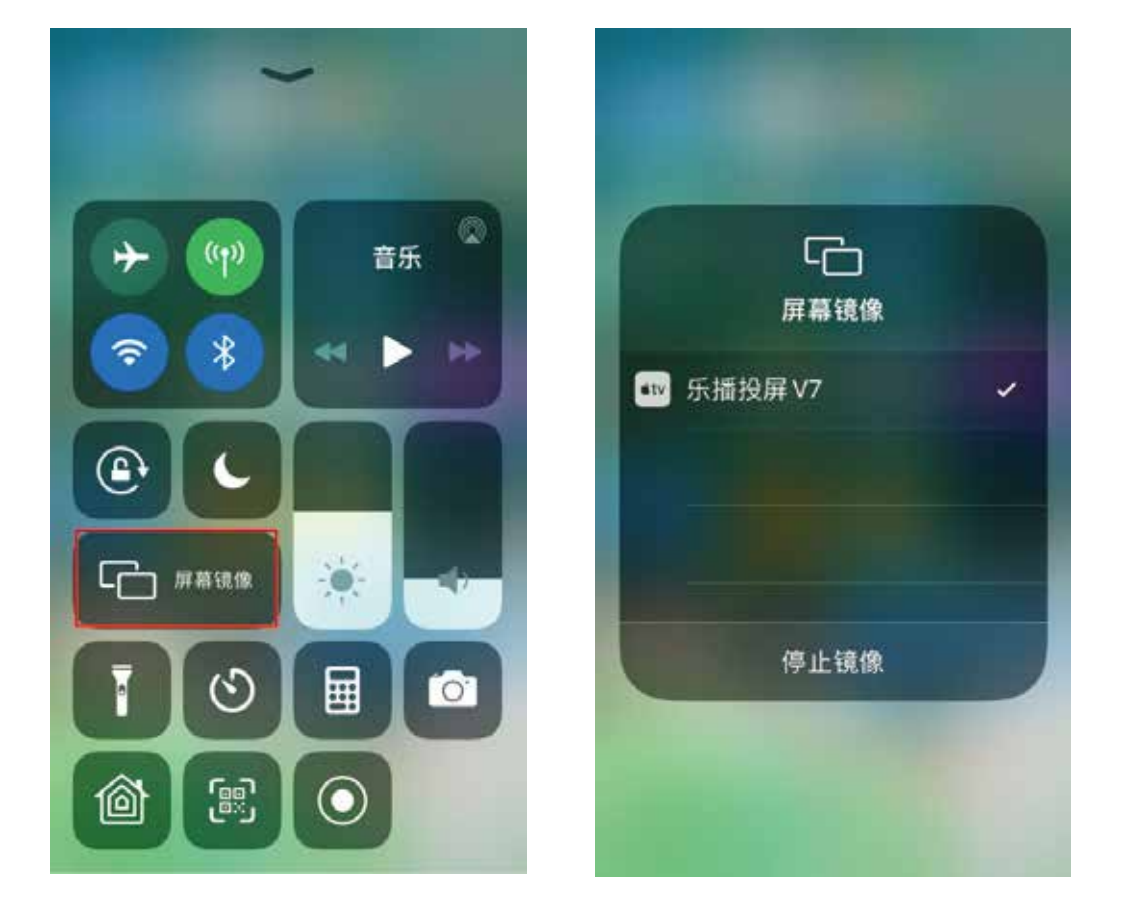

或可在机器的【设置】-【设备信息】-【系统版本】处,按5次OK键,系统会自动静默安装乐播投屏与电视家APP。 安装完成后,可在【全部应用】内查看。

#### HDMI功能(针对有HDMI功能的机型):

#### 主流视频APP投屏功能:

\*安卓手机投屏小技巧:打开"乐播投屏"—>【我的】—>【设置】—>【镜像设置】

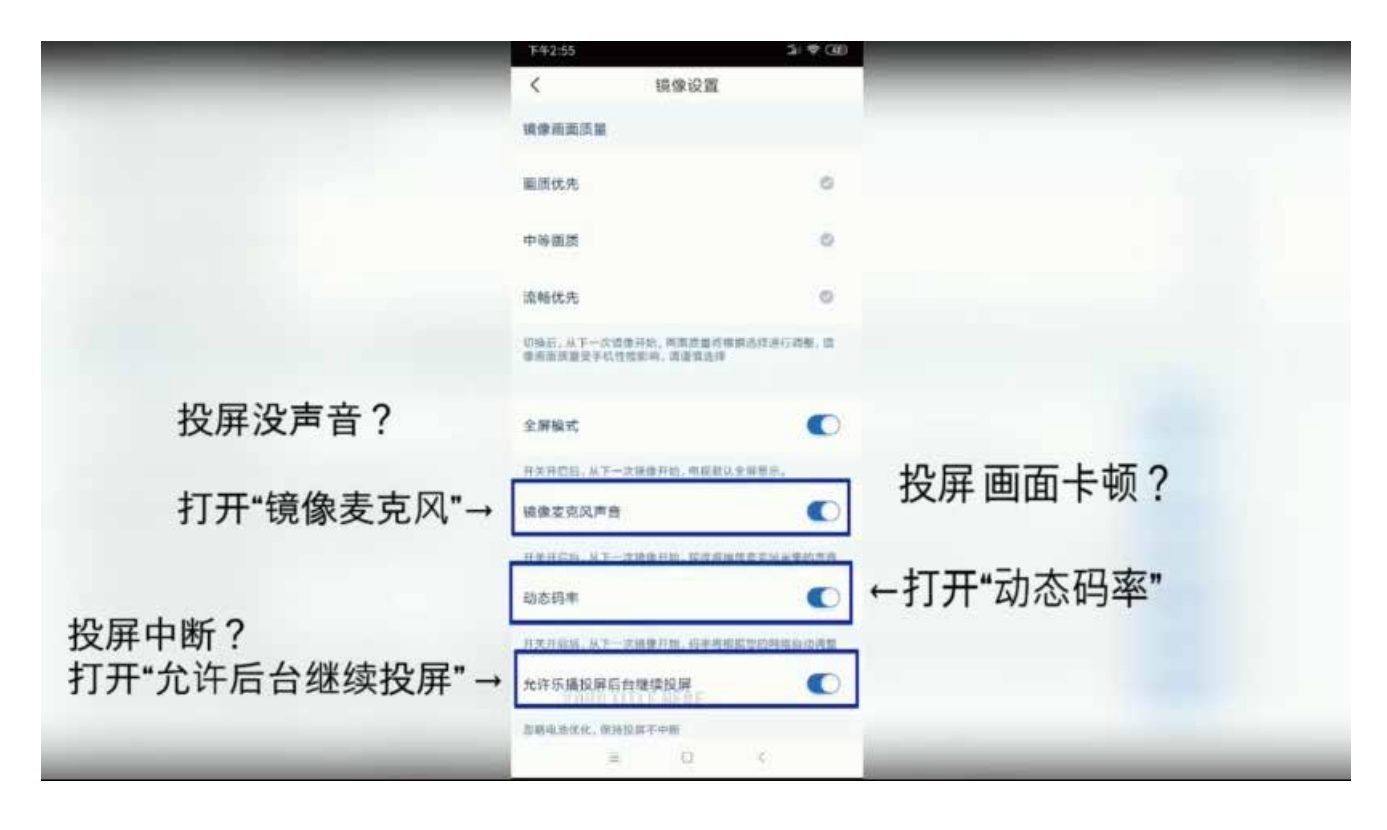

说明:

受有关部门的要求与限制,V1投影出厂是不自带投屏软件的。

需要实现投屏功能,可以在V1的应用商城搜索"乐播投屏"App,进行下载安装使用;

电脑端桌面右键->【显示设置】->【多显示屏设置】->【复制】 小提示: WIN10可直接使用组合快捷键"WIN" + "P",在弹出的窗口选择【复制】即可 目前大部分设备会自动检测到高清信号输入设备并自动输入高清信号到该设备(例:win10系统的电脑, Switch游戏机,电视机顶盒)

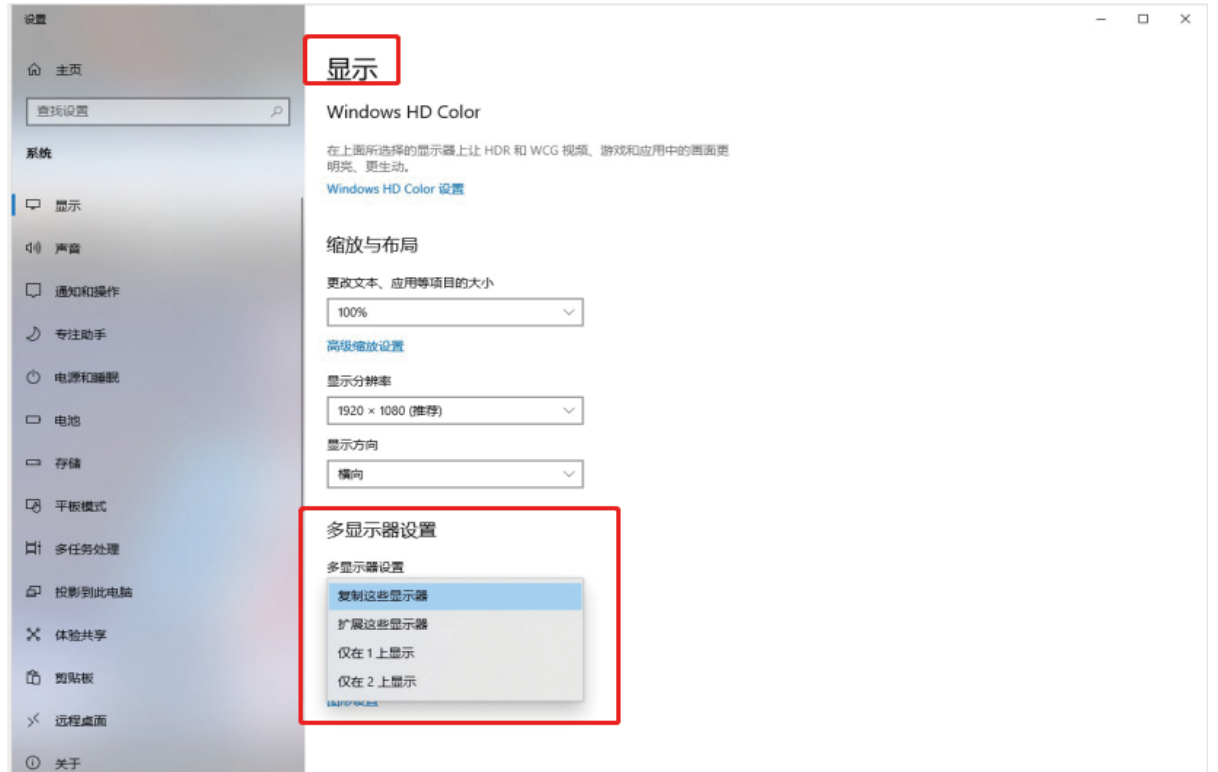

# 八、手机遥控的绑定操作步骤

依次进入【全部应用】- 找到【小窝微控】- 使用手机微信 扫一扫, 扫描投影上的二维码, 后点击屏幕中间扫描设备二维码,绑定投影仪。绑定完成后即可进行手机遥控操作。

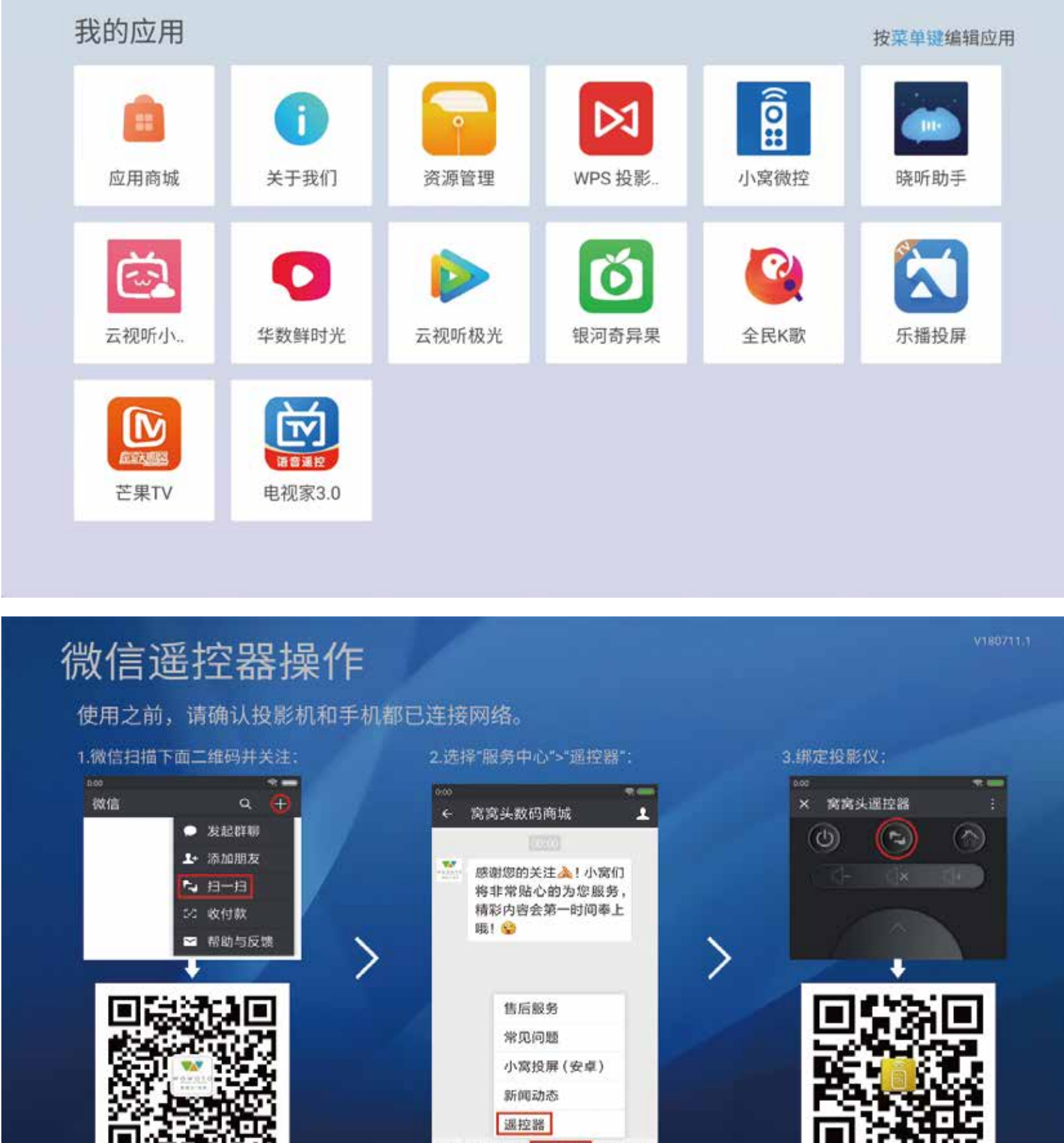

(= 产品中心 服务中心 关于我们

# 九、下载应用软件操作步骤

\*如需安装自己下载的APK软件,可直接通过打开U盘文件进行安装。安装过程中会有权限提示,在提示内 的【设置】中,打开所有的权限。后续即可开启任意安装不受限制。

可通过直接在顶部此处搜索需要的软件,进行下载安装;或在最后的页面【应用】处进行 搜索与下载。下载后的应用可在【全部应用】里查看。

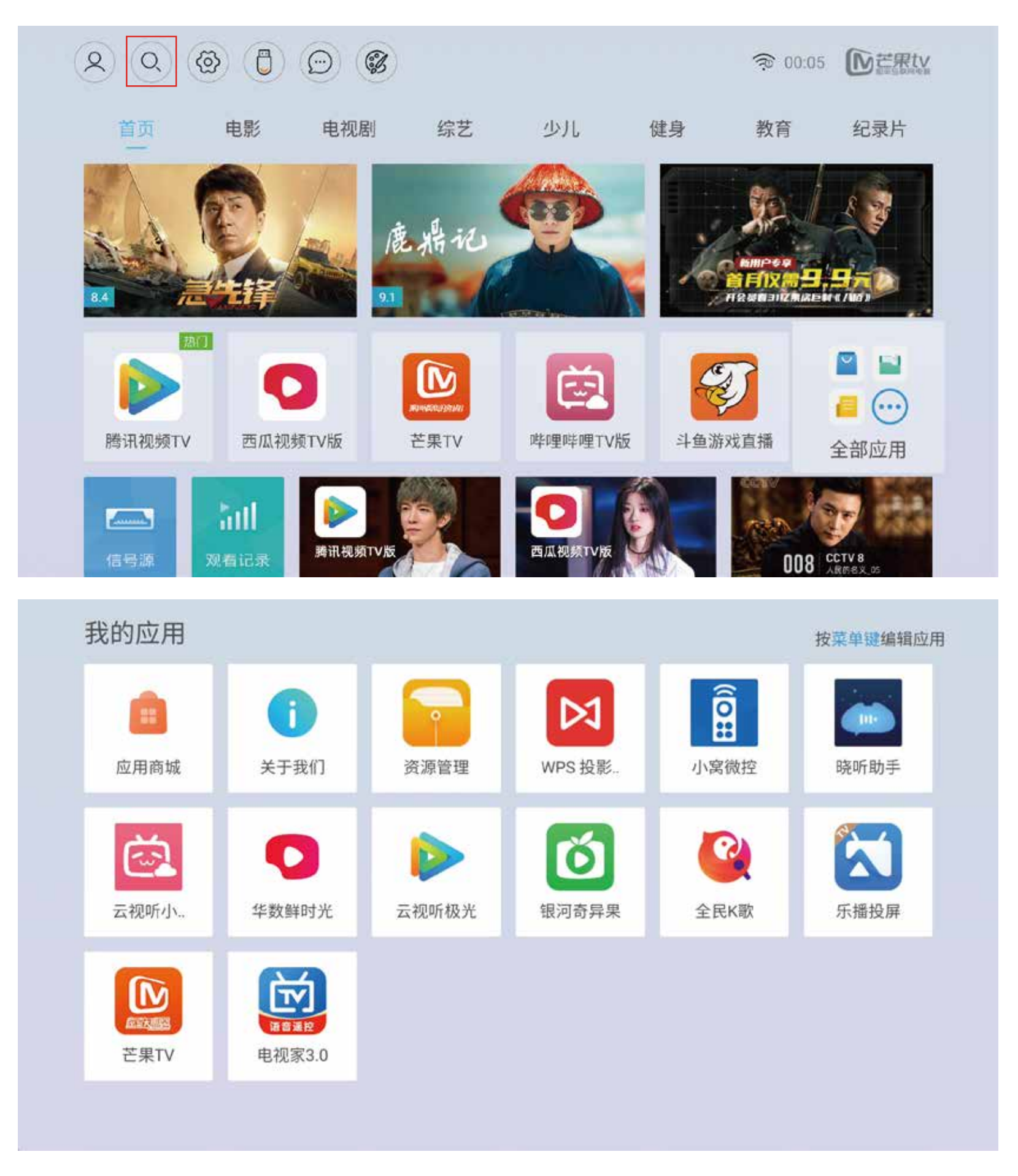

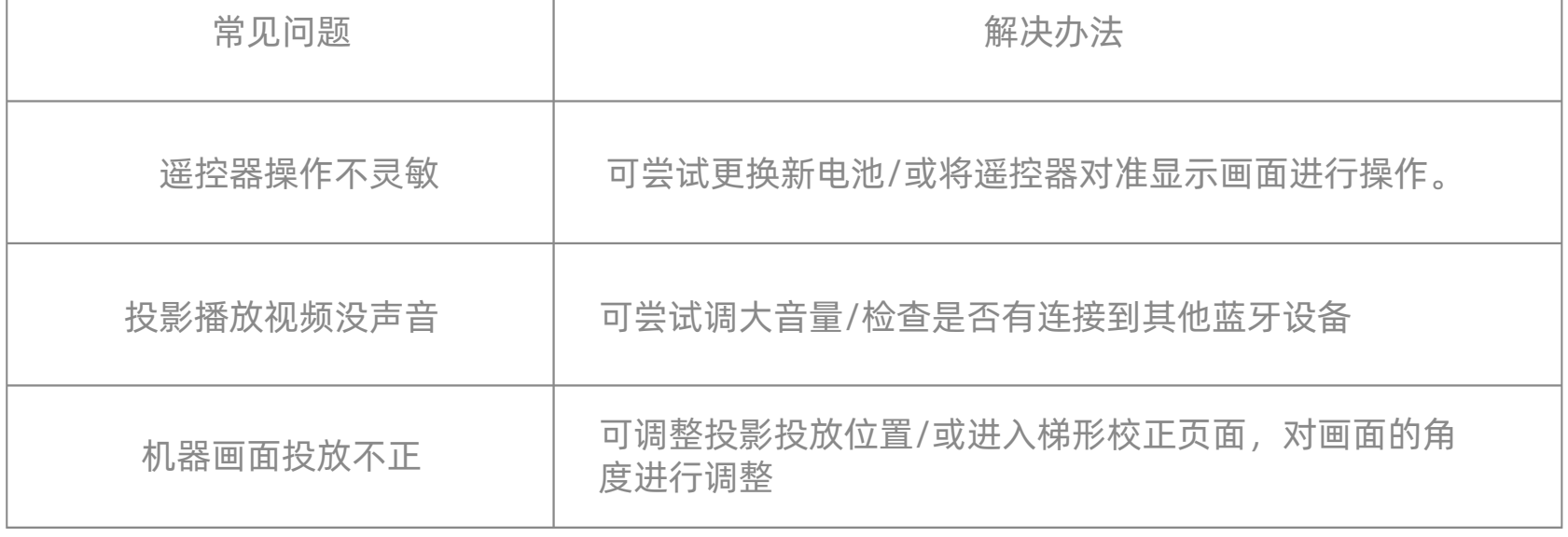

如有遇到其他疑问,可添加官方客服微信号: 13480806016 (小窝童鞋), 进行咨询沟通。

# 十二、常见问题

# 十、U盘插入后怎么打开?

\*投影恢复出厂会需要2-3分钟的系统重置时间。

\*出厂设置会将您自己安装的软件全部删除,恢复成最初的软件应用内容,请谨慎操作。

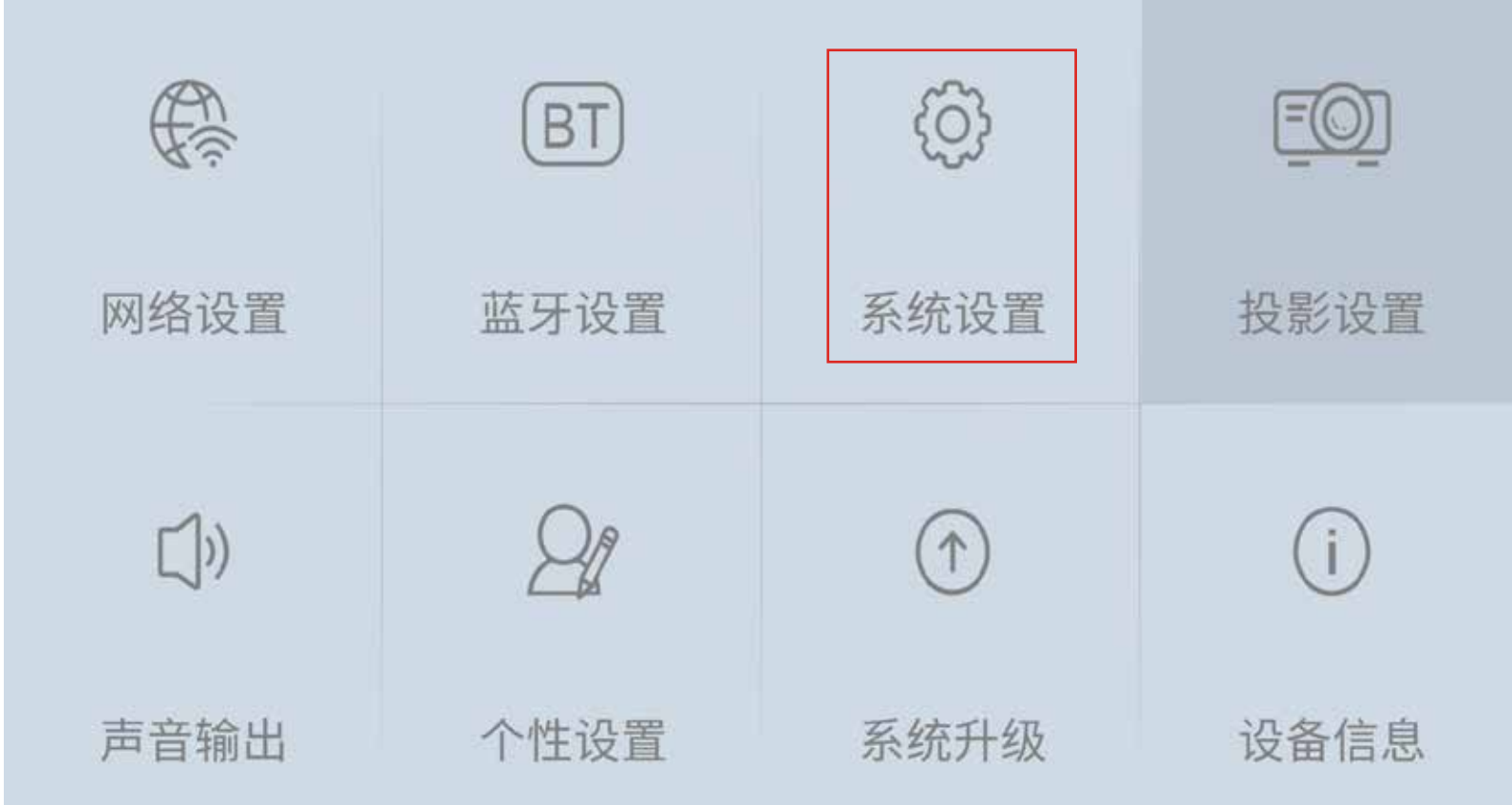

插入U盘后,在投影顶部找到U盘标志,打开U盘文件,即可打开查看。

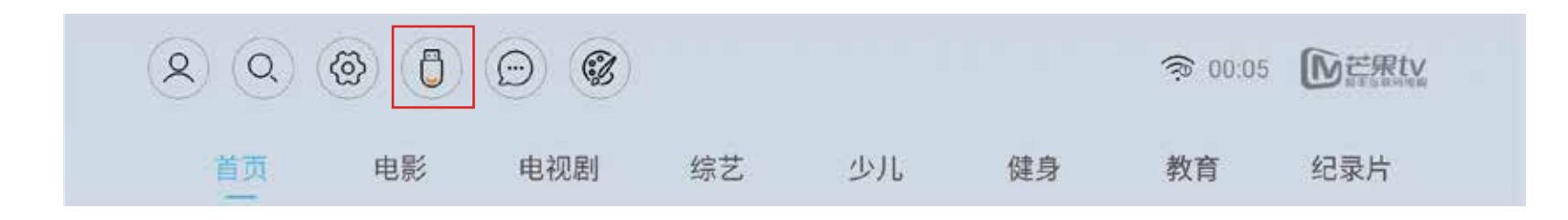

依次进入【设置】-【系统设置】-【储存空间和恢复出厂设置】-【恢复出厂设置】-【确 定】,即投影进入恢复出厂设置状态

## 十一、恢复出厂设置